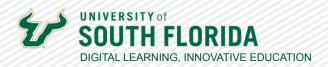

# FINDING FEEDBACK ON CANVAS ASSIGMENTS

## THE DIFFERENCE BETWEEN COMMENTS AND ANNOTATIONS

Online instructors often report that students encounter challenges to finding feedback on Canvas assignments. Sharing feedback is an essential part to maintaining a positive learner/instructor experience. Below are the steps to finding comments and annotations on graded assignments.

## **Finding Comments**

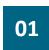

Go to the **Grades** section of the course navigation menu.

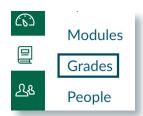

02

If a comment has been posted to your assignment, a small discussion icon will appear to the right of your assignment with a number indicating how many comments exist. Select the **discussion icon** and the comments panel will open to view the details.

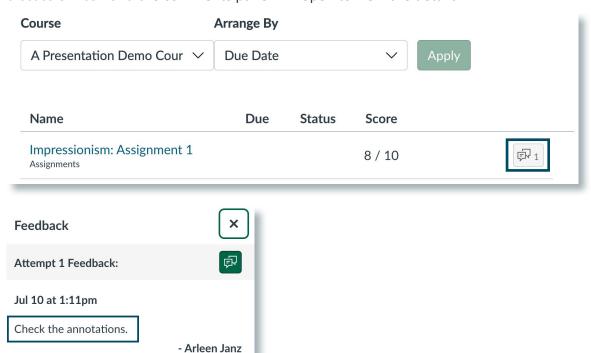

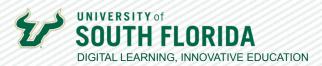

## **Finding Annotations**

Annotations placed directly on an assignment submission are accessible through the View Feedback

01

This time, on the grades page, select the **title of the assignment**.

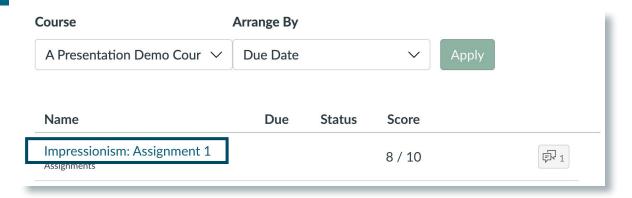

02

The comments you may see on the Submissions Details page are generalized comments, but to see annotated feedback on the actual submission, select View Feedback.

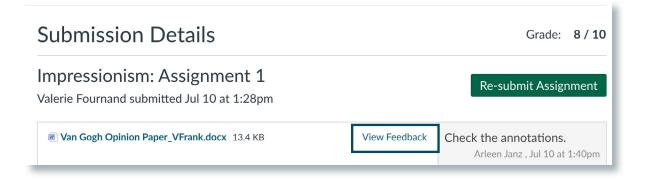

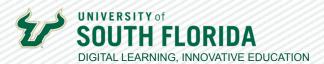

03

The assignment submission will open and annotations will be visible.

Van Gogh Opinion Paper Victoria Frank It's clear you're impressed with Van Gogh, but I would love to see more first person expression, rather than 3rd person essay style. 7/10/2023 Instructor: A. Janz Title: Van Gogh's Artwork: A Timeless Tapestry of Emotion and Expression Vincent van Gogh, one of the most celebrated artists in history, left behind a remarkable legacy that continues to captivate and inspire generations. His artwork, characterized by vibrant colors, bold brushstrokes, and emotive compositions, stands as a testament to the power of

## **Viewing Feedback on a Mobile Device**

The student experience will vary if they are accessing assignments and feedback through the Canvas App on a mobile device. Below are the steps to finding feedback on an Apple device.

01

Go to the **Grades** section of the course navigation menu.

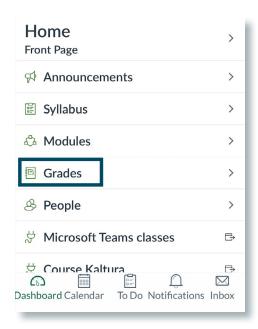

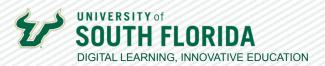

02

Select the **assignment name** on which you want to check feedback.

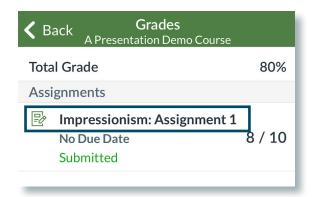

03

Select Submission & Rubric to view feedback.

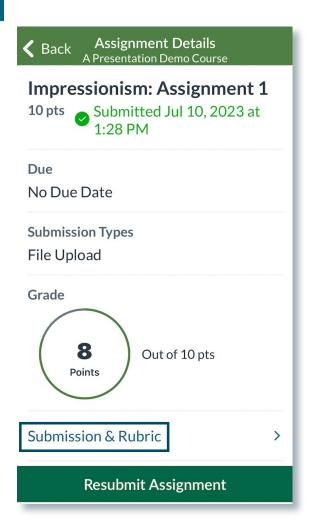

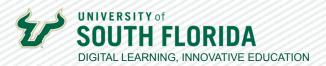

04

Annotations will be embedded in the assignment submission. Comments are viewable in the window below the assignment.

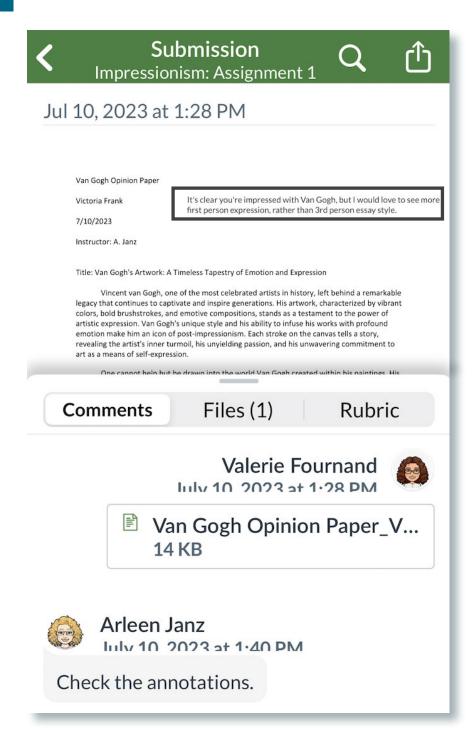